# **HCPSS Connect**

Parent Access Instructions

nc c

Howard County Public School System Office of Accountability Document: HCPSS102 Revision Date: 08/08/2016

🚺 =Warning 💽 =Timesaver 🗖 =Note

## **About Parent Access**

The process for parents to activate their accounts and reset their passwords has been simplified. This document will describe how to do the following:

- Activate an account using the information in the Welcome email
- Activate an account if a Welcome email was not received
- Reset the password if forgotten

### **Activate Account Using Welcome Email**

When new parents are added to the student information system, they will receive an email welcoming them to HCPSS and with instructions to activate an HCPSS Connect account. This email also contains a temporary password. Parents can activate an HCPSS Connect account using these steps.

- 1. On the HCPSS Connect website, click the **HCPSS Connect Login** button.
- 2. Enter the email address used at the time of registration and the temporary password received in the Welcome email.
- 3. Click Login. The parent now has access to HCPSS Connect.

#### Activate Account Without Using Welcome Email

If the parent does not receive a Welcome email because the email may have been blocked by a spam blocker or if the parent has been with HCPSS but has not yet activated an account, that parent can activate an HCPSS Connect account using these steps.

- 1. On the HCPSS Connect website, click the **HCPSS Connect Login** button.
- 2. Click the Activate HCPSS Connect Account link.
- 3. Review the **Privacy Statement** and click the **I Accept** button.
- 4. Enter the email address used at the time of registration.

| Please read car<br>To gain access, y | of ully:<br>ou must enter the email address you provide | d when you registered your child y | with HCPSS. If you |
|--------------------------------------|---------------------------------------------------------|------------------------------------|--------------------|
|                                      | the email address you provided or would like            |                                    |                    |

5. Click the **Send Email** button.

The parent will receive an email with a temporary password and a link to login. The parent will click on that link and use the email address used at the time of registration and the temporary email to gain access. The parent now has access to HCPSS Connect.

| Username |       |  |
|----------|-------|--|
| Password |       |  |
|          | Login |  |

Parent/Guardian Forgot Password

Activate HCPSS Connect Account

Username

Login

Password

Username |

Password

Login

#### **Parent Forgot Password**

If parents forget their passwords, they can have HCPSS Connect email them a temporary password.

- 1. On the HCPSS Connect website, click the HCPSS Connect Login button.
- 2. Click the Parent/Guardian Forgot Password link.
- 3. Review the
- 4. Enter the e

| -       | <b>Statement</b> and click the <b>I Accept</b> button.                                                                                                    | Parent/Guardian Forgot Password<br>Activate HCPSS Connect Account |
|---------|----------------------------------------------------------------------------------------------------|-------------------------------------------------------------------|
| assword | Please read carefully:<br>To gain access, you must enter the email address you provided when you registered your child with HCPSS.<br>do not remember the email address you provided or would like to change it, please contact your child's schoo |                                                                   |
|         | Send Email                                                                                                    |                                                                   |

5. Click the Send Email button.

The parent will receive an email with a temporary password and a link to login. The parent will click on that link and use the email address used at the time of registration and the temporary email to gain access. The parent now has access to HCPSS Connect.

If you experience any issues, please submit your issue using the Help feature on the HCPSS Connect page at: http://www.hcpss.org/connect.

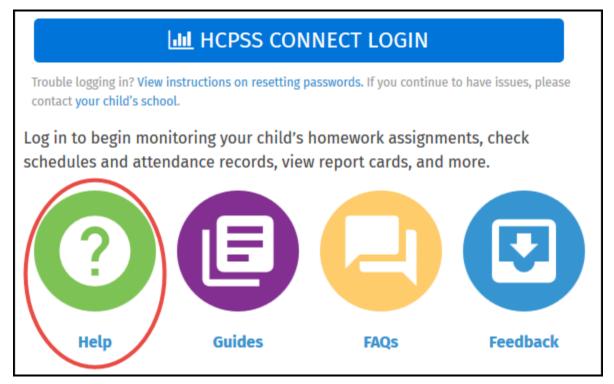